# Visualisation Tutorial 2 for Rhino 5 + V-Ray 2.0

## 머티리얼

## 1. 머티리얼 템플릿

 아이콘을 눌러 V-Ray 머티리얼 에디터를 불러와서 시작한다. 대개 Standard 또는 V-Ray Material 중 하나로 대부분의 머티리얼을 만들 수 있다.

- 1) Standard: 간단한 템플릿에서 시작하지만 Layer를 추가할 수 있다, 자체 발광하거나 (Emissive), 반사를 세밀히 조절해야 하는 경우, 돌출 (bump)을 표현해야 하는 경우에 사용한다.
- 2) V-Ray Material: V-Ray for Rhino 2.0에서부터 등장했으며 Layer 추가 없이 좀 더 V-Ray에 특화된 머티리얼을 간편하게 만들 때 사용한다. Diffuse 가 주된 맵인 간단한 머티리얼이나 불투명도 (opacity)가 필요한 경우에 주로 쓰인다.

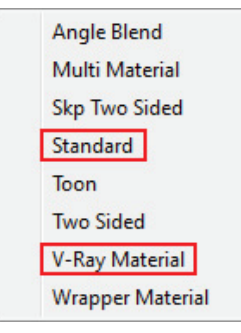

Emissive **Reflection Diffuse** VRayBRDF Refraction

#### 2. 텍스처 맵의 종류

텍스처 맵은 머티리얼에 여러 특성을 부여하는 2D 요소라고 정의할 수 있다. 간단하게 jpg, png, bmp 등 널리 쓰이는 이미지 파일은 물론 V-Ray가 제공하는 여러 종류의 자동생성 맵 (대개 procedural map이라고 부른다) 또한 사용할 수 있다. 이러한 맵으로 머티리얼에 줄 수 있는 효과의 종류와 특성을 이해하는 것이 중요하다. Diffuse 맵 이외에는 밝기값 (명도 / value)만이 의미가 있다. 이러한 맵들은 패러미터의 조정과 함꼐 Photoshop 등에서 직접 이미지 파일을 수정해가며 결과를 확인하는 것이 효과적이다.

- 1) Diffuse: 재질의 표면에 기본적으로 존재하는 색에 대한 정보이다. 대개 이 맵 만으로 재료의 특징이 드러나긴 하지만 밋밋하게 표현되는 경우가 많다.
- 2) Reflaction: 반사의 정도를 결정하는 맵이다. 예를 들어 같은 유리라도 거울면은 반사의 정도가 높으며 (맵에서 밝은 색), 빛이 나오는 쪽으로 난 유리창은 반사의 정도가 낮다 (맵에서 어두운 색). 대개 머티리얼 패키지에서 specular 맵이라는 이름으로 제공되며, glossiness (in reflection) 맵과 공유가 가능하다.
- 3) Refraction: 투명한 정도를 표현한다. 맵이 밝을 수록 투명도가 높다. 또한 같은 투명한 정도라도 굴절률 (IOR)을 다르게 줄 수 있는데, 유리의 경우 디폴트인 1.6을 쓰면 된다.
- 4) Opacity: 불투명한 정도를 표현한다. Refraction은 기본적으로 투명한 재료의 표현에 쓰이지만, Opacity는 타공판이나 메쉬 등 모델링으로 표현이 어려운 재료를 표현할 때 완전히 투명한 부분과 완전히 불투명한 부분을 구분하는 역할을 한다. 맵은 중간 회색 없이 완전한 검정색과 흰색으로 이루어져 있다.
- 5) Glossiness in Reflection: 반사되는 상의 선명도를 표현하는 맵이다. 재질 표면의 특징을 가장 잘 보여주는 맵이라고 할 수 있다. 예를 들어 유리는 반사되는 상을 선명하게 보여주지만, 브러시처리가 된 스테인레스 표면은 반사되는 상이 번져서 보이는데 이러한 정도를 표현할 때 쓰인다. 동일한 머티리얼도 부분에 따라 선명도가 다를 수 있는데 (예를 들어 석재 바닥 등) 재료에 가장 사실감을 부여하는 역할을 한다.
- 6) Glossiness in Refraction: 반투명한 정도, 즉 translucency를 표현할 때 쓰인다. 프로스트 글라스와 트레이싱지 등을 표현하데 가장 효과적이다.
- 7) Bump & Displacement: 머티리얼 표면의 돌출된 효과를 표현하는 맵이다. 맵이 밝을 수록 튀어나오게, 어두울 수록 움푹 들어가게 표현해준다. Bump는 이러한 효과를 일종의 눈속임으로 보여준다면, displacement는 실제 모델에 변형을 가해서 돌출된 효과를 보여준다. 당연히 렌더링 시간이 엄청나게 길어지므로 주의해야 한다.

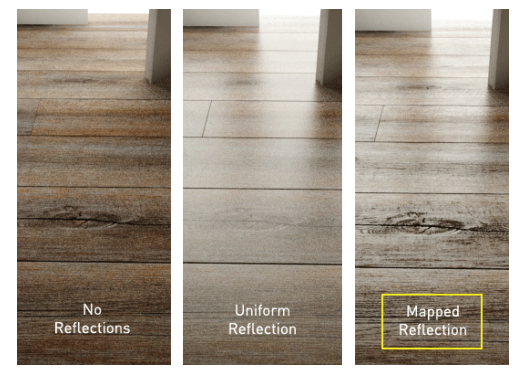

Reflection 맵의 효과

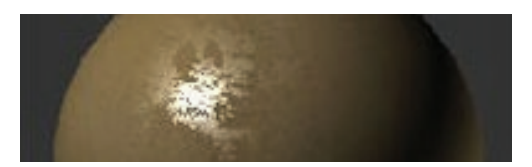

Glossiness in Reflection 맵

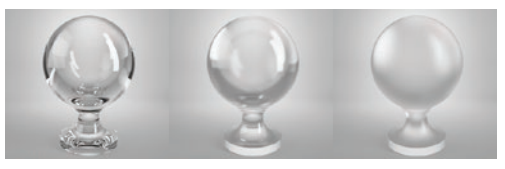

Glossiness in Refraction 효과

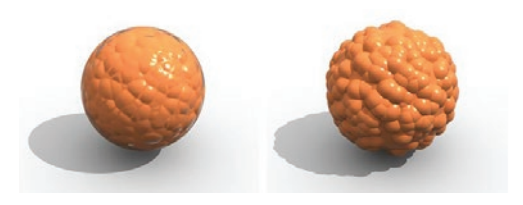

Bump & Displacement의 비교

3. Standard + Reflection Layer 머티리얼의 패러미터 세밀한 반사와 돌출 (bump) 효과가 필요한 돌, 벽돌, 나무 등의 머티리얼에 적용한다. m(M)이 맵을 적용하는 버튼이며, 맵을 적용할 경우 앞의 패러미터 (칼라 버튼 또는 0-1 사이의 값)은 무시된다. m(M) 뒤의 0에서 1 사이의 값은 맵의 효과 정도를 결정하는 멀티플라이어이다.

#### 1) Reflection 탭

- General > Reflection: 반사의 정도를 결정하는 패러미터. Specular 맵 적용이 가능하다. TexFrensel이 기본 맵으로 적용되어 있다.
- General > Filter: 반사되는 부분의 색을 결정하는 패러미터. Specular 맵 적용이 가능하다.
- Glossiness > Hilight: 하이라이트 부분의 반사 선명도를 결정하는 패러미터. Specular 맵 적용이 가능하다.
- Glossiness > Reflect: 하이라이트를 제외한 부분의 반사 선명도를 결정하는 패러미터. Specular 맵 적용이 가능하다.

## 2) Diffuse 탭

- Color: diffuse 맵을 적용하는 부분이다. 맵 적용이 안된 경우 칼라 버튼의 단일 색상이 적용된다.

#### 3) Maps 탭

- Bump: bump 맵을 적용하는 부분이다. 일반적인 흑백의 bump 맵인 경우 type은 bump로 유지한다.

## 4. V-Ray 머티리얼의 패러미터

Diffuse 맵 중심의 비교적 간단한 머티리얼에 적용한다. Opacity 맵의 적용이 필요할 경우에도 사용할 수 있다.

- 1) Basic 탭
- Diffuse > Diffuse: diffuse 맵을 적용하는 부분이다. 맵 적용이 안된 경우 칼라 버튼의 단일 색상이 적용된다.
- Reflection > Reflect: 반사의 정도를 결정하는 패러미터. Specular 맵 적용이 가능하다.
- Reflection > Ref. Glossiness: 반사 선명도를 결정하는 패러미터. Specular 맵 적용이 가능하다.

#### 2) Maps 탭

- Opacity: opacity 맵을 적용하는 부분이다.

#### 5. 텍스처 매핑

맵을 오브젝트에 어떤 위치에 어떤 방식으로 투영하여 입힐 것인지를 설정하는 작업을 텍스처 매핑이라고 하며, XYZ와 구분되는 제 2의 좌표 체계인 UVW 좌표를 사용한다. 기본적으로 2차원 면, 3차원 박스, 구형, 원통형 등의 매핑 방식이 있으나 건축에서는 주로 3차원 박스를 사용하면 대부분의 경우 문제가 없다.

- 1) 텍스처 매핑 윈도우 불러오기: Properties에서 텍스처 매핑 버튼 <9 누른다.
- 2) 박스 매핑의 적용: 박스 매핑 적용 버튼 <<<<<<<>>
HE<br/> $\frac{1}{2}$ <br/> $\frac{1}{2}$
- $3$ ) 매핑 위젯의 활성화: 매핑 보이기 버튼  $\mathbb{R}$ ) 을 누른다.
- 4) 매핑의 스케일 설정: 텍스처 매핑 설정창에서 XYZ 사이즈에 적절한 값을 입력한다. 이때 값은 텍스처 맵이 어떤 크기 기준을 가지고 만들었는지에 따라 다르다. 예를 들어 텍스처 맵이 300 X 300 크기의 바닥재 4 X 4칸이 그려진 이미지라면 XYZ 사이즈의 XY 값에 1200, 1200을 입력한다.
- 4) Rhino 뷰포트 상에서 매핑 위젯을 움직여가며 적정한 위치를 선정한다.

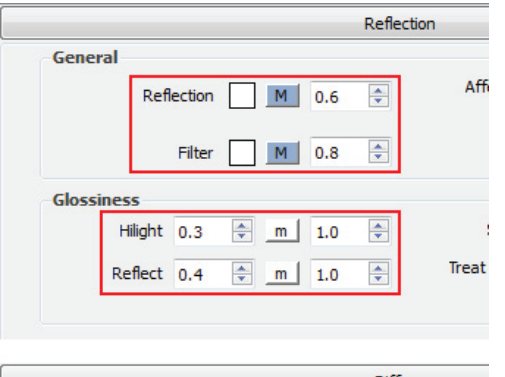

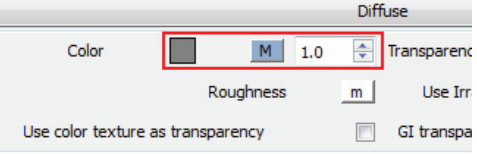

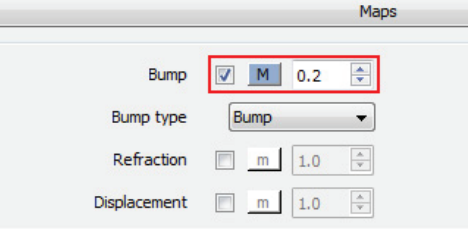

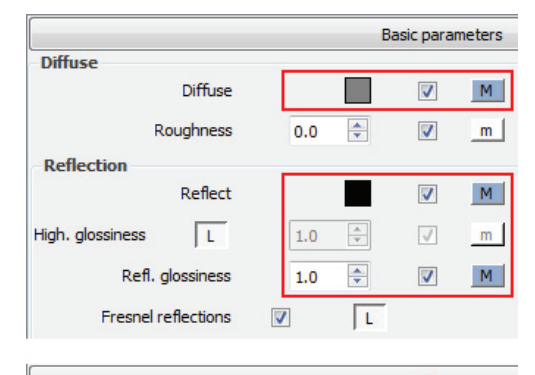

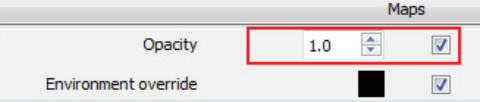

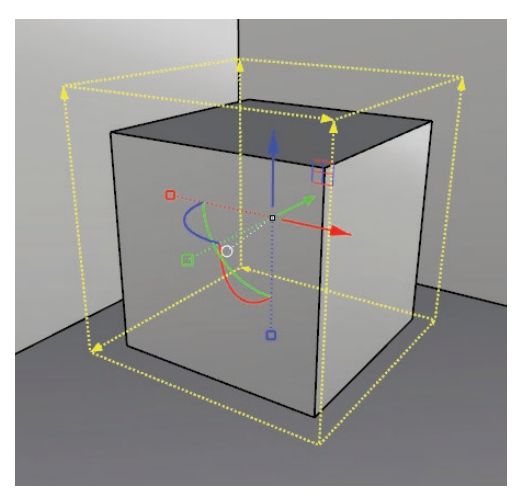

매핑 위젯